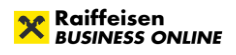

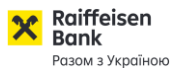

## **Створення нових ключів ЕЦП**

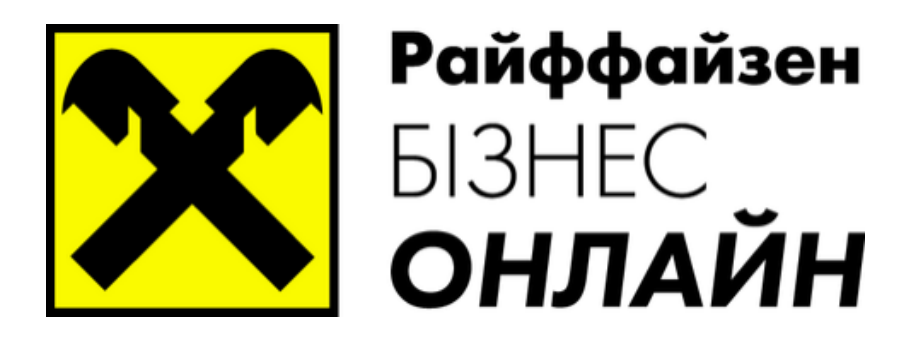

**www.raiffeisen.ua [clientbank.support@raiffeisen.ua](mailto:clientbank.support@raiffeisen.ua) 01011, Україна, м. Київ, вул. Генерала Алмазова, 4а**

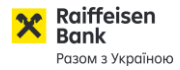

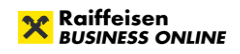

Для створення нового ключа ЕЦП Вам необхідно перейти за посиланням: [https://web.raiffeisen.ua/web/,](https://web.raiffeisen.ua/web/) та натиснути на кнопку **. Под натиснути на кнопку** . Після чого буде завантажено сторінку, на котрій необхідно обрати посилання .

Буде завантажено форму для створення нового ключа, при цьому, існує вибір для створення нового ключа: або на існуючого співробітника, або ключа нового співробітника:

**и преп** мій ключ активний, але термін його дії завершується – для існуючого співробітника;

мій ключ активний, але термін його дії завершується – для нового співробітника.

В залежності від обраного варіанту будуть завантажені різні форми для заповнення даних. **Подовження/заміна ключа для існуючого співробітника**

Реєстрація нового ключа

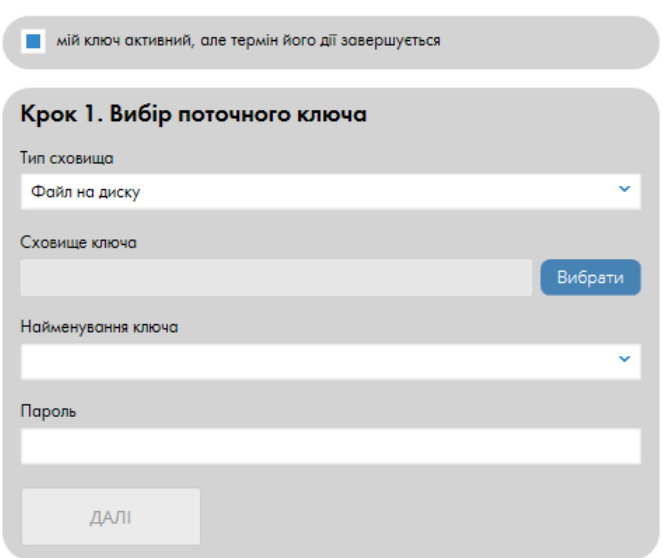

Для створення нового ключа, необхідно обрати файл з поточним ключем ЕЦП, для цього обираєте тип сховища файлу з запропонованого списку: «Файл на диску» – ключ зберігається безпосередньо на комп'ютері, дискеті або флеш-носії; «Апаратний пристрій» – ключ зберігається на USB-токені.

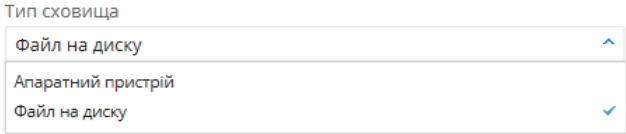

Обраний пункт буде відмічено галочкою.

**УВАГА!** Якщо поточний ключ зберігається на USB-токені, токен має бути приєднаним до комп'ютера.

Обирається місце знаходження файлу з ключем ЕЦП, для цього натискаєте на кнопку Вибрати

та у вікні, що буде відкрито обираєте файл, що містить ключ.

Якщо у файлі зберігається більше ніж один ключ – необхідно обрати ключ, що буде змінено. Для цього необхідно натиснути на поле «Найменування ключа» та обрати необхідний ключ.

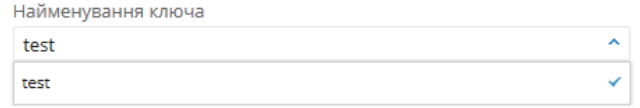

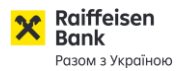

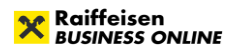

Необхідно ввести пароль до існуючого ключа та натиснути кнопку . Після чого буде відкрито сторінку створення нового ключа ЕЦП.

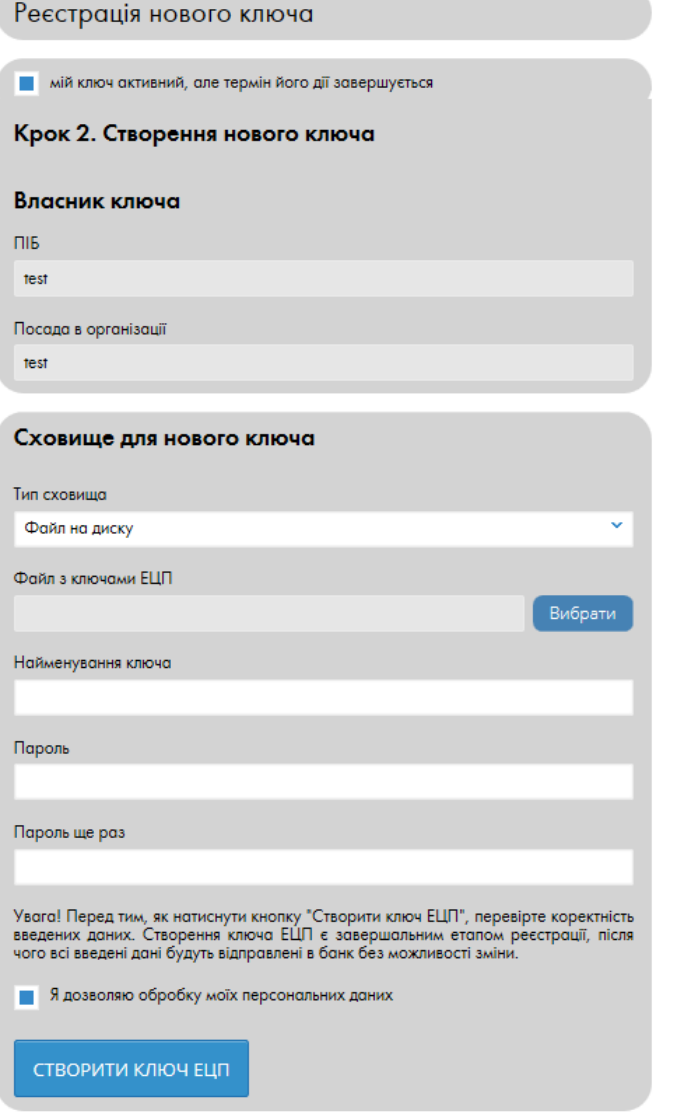

Поля «ПІБ» та «Посада в організації» буде заповнено автоматично даними з попереднього ключа.

Необхідно обрати сховище для нового файлу-ключа (за замовчуванням обрано «Файл на диску»). Якщо ключа необхідно створити на USB-токен, необхідно обрати «Апаратний пристрій».

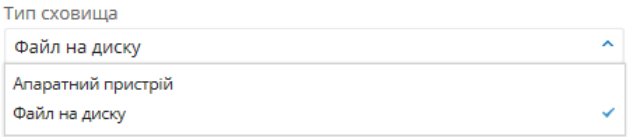

Обираєте папку, де буде збережено новий файл з ключем, у разі обирання в попередньому пункті «Файл на диску». Для цього необхідно натиснути на кнопку «Вибрати» і у вікні, що відкриється обрати папку, де буде створено файл-сховище.

Файл з ключами ЕЦП

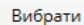

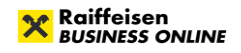

В поле «Найменування ключа» необхідно прописати назву ключа у файлі. Написати є можливість будь-яку назву, але для зручності пошуку необхідного ключа, у разі збереження більш ніж одного ключа у файлі-сховищі, рекомендовано писати прізвище власника ключа, або його посаду.

**УВАГА!** Якщо у файлі-сховищі знаходиться більше, ніж один ключ – **ЗАБОРОНЕНО** надавати різним ключам одне і те ж саме найменування, тому що ключі будуть перезаписані один поверх другого, і обидва ключі будуть пошкоджені.

В поле «Пароль» та «Пароль ще раз» необхідно ввести пароль до ключа, при цьому пароль має містити мінімум 8 символів, хоча б одну літеру у верхньому та одну літеру у нижньому регістрі, одну цифру та службовий символ (наприклад +, -, «, № та ін.).

Після введення необхідної інформації, перевірте її на коректність. Якщо все вірно – перевірте, щоб біло відмічено пункт в ядозволяю обробку моїх персональних даних та натиснути на кнопку

СТВОРИТИ КЛЮЧ ЕЦП

.

## **Подовження/створення ключа для нового співробітника**

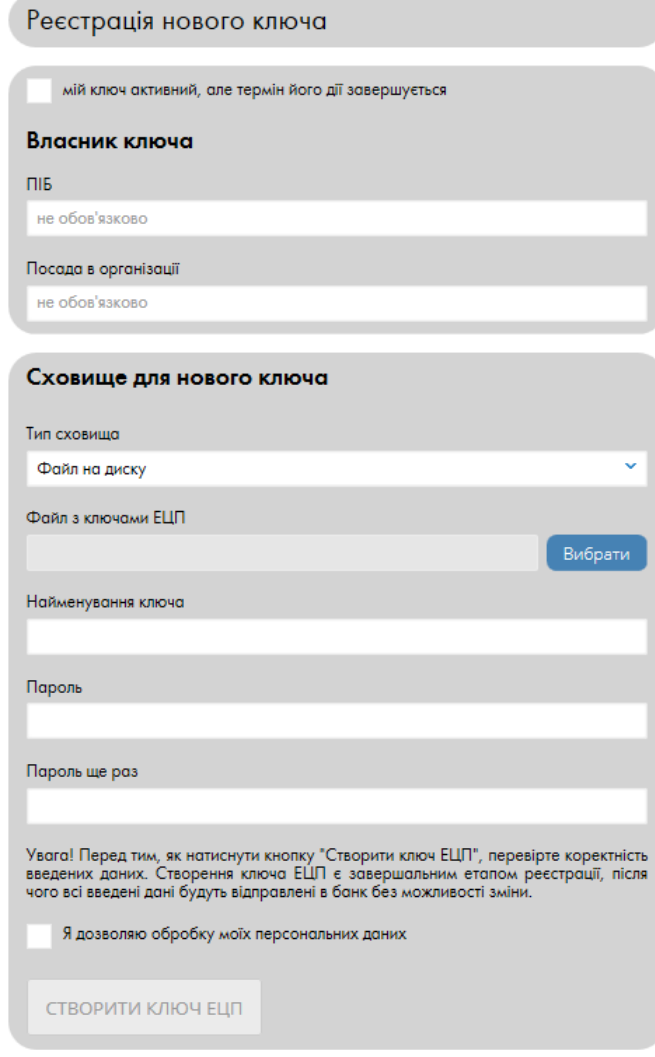

Якщо необхідно створити ключ ЕЦП на нового співробітника компанії, необхідно зняти позначку мій ключ активний, але термін його дії завершується

В полі «ПІБ» прописати Прізвище, Ім'я та По-батькові власника ключа ЕЦП. В полі «Посада в організації» необхідно прописати посаду, яку займає власник ключа.

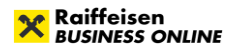

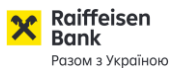

Необхідно обрати сховище для нового файлу-ключа (за замовчуванням обрано «Файл на диску»). Якщо ключа необхідно створити на USB-токен, необхідно обрати «Апаратний пристрій».

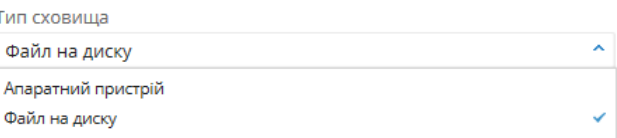

Обираєте папку, де буде збережено новий файл з ключем, у разі обирання в попередньому пункті «Файл на диску». Для цього необхідно натиснути на кнопку «Вибрати» і у вікні, що відкриється обрати папку, де буде створено файл-сховище.

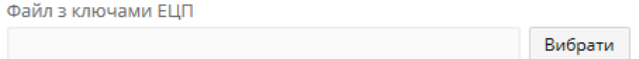

В поле «Найменування ключа» необхідно прописати назву ключа у файлі. Написати є можливість будь-яку назву, але для зручності пошуку необхідного ключа, у разі збереження більш ніж одного ключа у файлі-сховищі, рекомендовано писати прізвище власника ключа, або його посаду.

**УВАГА!** Якщо у файлі-сховищі знаходиться більше, ніж один ключ – **ЗАБОРОНЕНО** надавати різним ключам одне і те ж саме найменування, тому що ключі будуть перезаписані один поверх другого, і обидва ключі будуть пошкоджені.

В поле «Пароль» та «Пароль ще раз» необхідно ввести пароль до ключа, при цьому пароль має містити мінімум 8 символів, хоча б одну літеру у верхньому та одну літеру у нижньому регістрі, одну цифру та службовий символ (наприклад +, -, «, № та ін.).

Після введення необхідної інформації, перевірте її на коректність. Якщо все вірно – перевірте, щоб біло відмічено пункт в ядозволяю обробку моїх персональних даних та натиснути на кнопку

СТВОРИТИ КЛЮЧ ЕЦП

.

Після натискання кнопки «Створити ключ ЕЦП» буде відкрито сторінку зі сформованим сертифікатом відкритого ключа ЕЦП. У сертифікаті необхідно перевірити дані про власника

ключа ЕЦП, та натиснути на кнопку **Гарнати, та обрати варіант друку**. Якщо до комп'ютера підключено принтер обираєте «Друк», якщо роздрукувати наразі немає можливості – обираєте «Друк в PDF».

**УВАГА!** Якщо було обрано варіант «Друк у PDF» сертифікат буде збережено у папку завантажень. Зазвичай ця папка знаходиться за адресою: C:\Users\Downloads (або С:\Пользователи\Загрузки).

Після друку сертифікату його необхідно заповнити, підписати, поставити печатку організації та віднести до відділення, де відкрито рахунок на активацію. Ключ буде активовано впродовж **8 робочих годин** з моменту подання сертифікату до відділення.

**УВАГА!** Термін дії сертифікату складає 30 діб з моменту створення ключа ЕЦП.

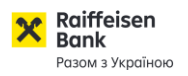

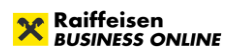

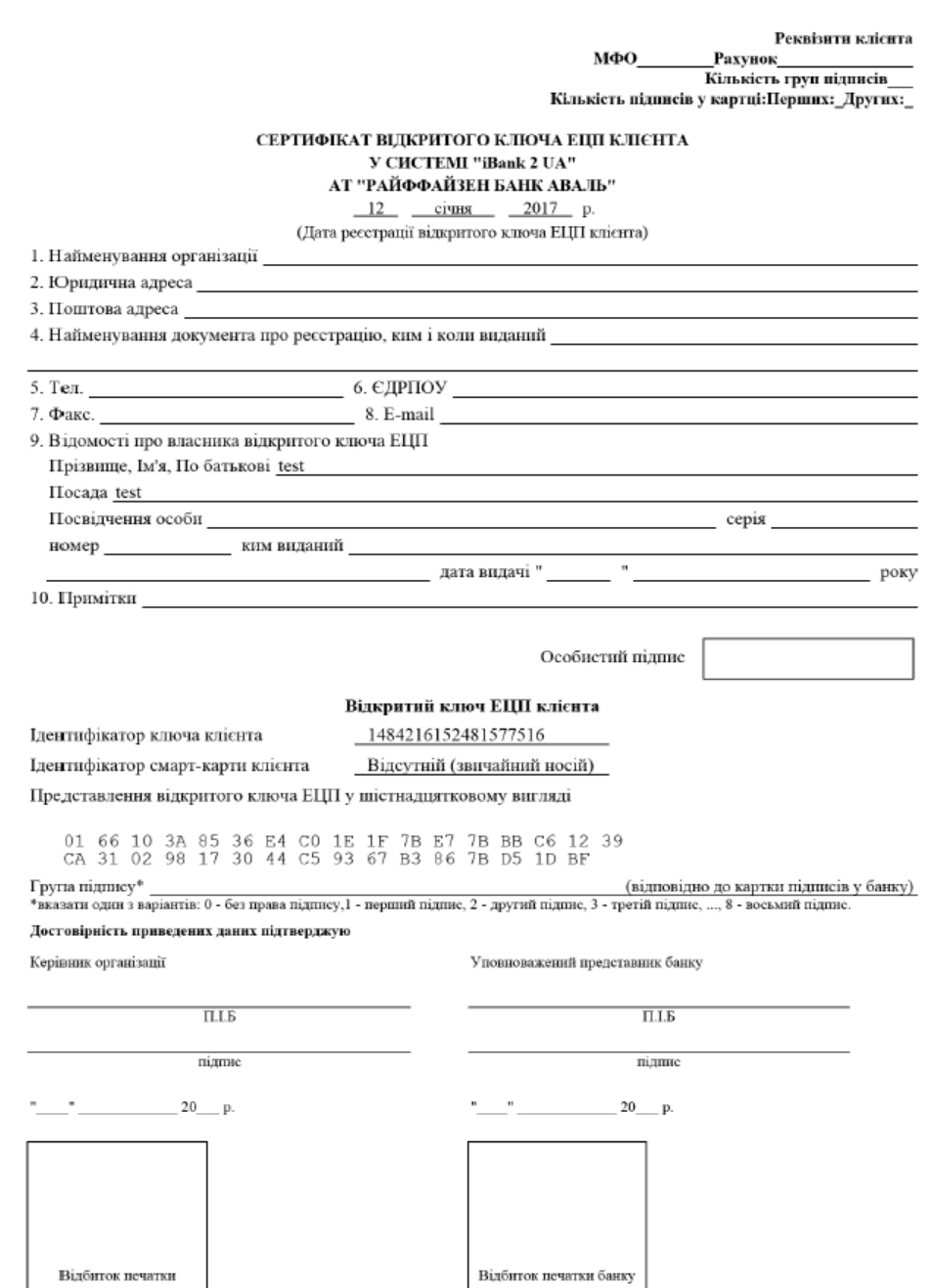

Успішної Вам роботи. З повагою, Райффайзен Банк. 0 (800) 505-770, [clientbank.support@raiffeisen.ua](mailto:clientbank.support@raiffeisen.ua)